## **Raspberry PI SVXLink**

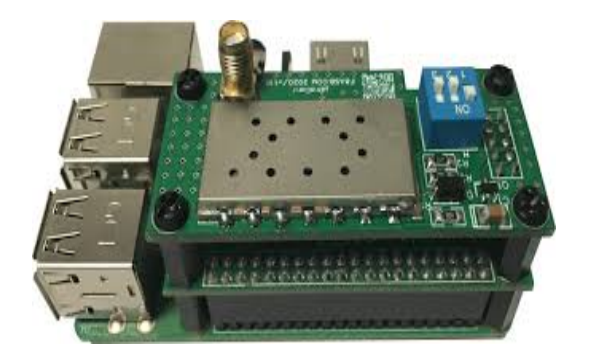

Poniżej opis jak zainstalować oprogramowanie svxlink na bazie małego komputera Raspberry PI lub [Libre Computer](https://www.amazon.com/Libre-Computer-AML-S905X-CC-Potato-64-bit/dp/B074P6BNGZ) (klon Raspberry PI)

**UWAGA: Jeśli coś nie działa wg zamieszczonego opisu, sprawdź na stronie z której pobrałeś ten dokument czy nie została zaktualizowany ten opis.**

Możesz skorzystać z gotowego obrazu na Raspberry PI, który jest dostępny pod tym adresem:

https://github.com/radioprj/raspberrypi/releases/tag/v1.

lub skorzystać z poniższego opisu instalacji od zera:

### **Instalacja systemu Raspberry PI OS**

Upewnij się, że masz dobrą i niezawodną kartę microSD oraz odpowiednie zasilanie. Obrazy RAW można zapisywać za pomocą programu Etcher <https://www.balena.io/etcher/> (dostępny na wszystkie systemy operacyjne).

**Pobierz system Raspberry PI OS w wersji na której sprawdzany był opis "Raspberry Pi OS Lite" Bulleye** ze strony

[https://downloads.raspberrypi.org/raspios\\_lite\\_armhf/images/raspios\\_lite\\_armhf-2023-05-](https://downloads.raspberrypi.org/raspios_lite_armhf/images/raspios_lite_armhf-2023-05-03/) [03/](https://downloads.raspberrypi.org/raspios_lite_armhf/images/raspios_lite_armhf-2023-05-03/)

Wgraj na kartę microSD obraz przy pomocy programu Etcher. Patrz więcej na: <https://github.com/sm0svx/svxlink/wiki/InstallBinRaspbian>

Dla Liber Computer La Potato warto zainstalować Armbian na bazie Bullseye <https://imola.armbian.com/archive/lepotato/archive/>

Jeśli będziesz chciał się zalogować do swojego RPI bez podłączenia klawiatury i ekranu przed włożeniem microSD do Raspberry PI musimy ustawić możliwość zalogowania się via ssh. W tym celu musisz wgrać / utworzyć pusty plik o nazwie "ssh" /boot. Patrz na opis:

[https://mikrokontroler.pl/2020/04/27/jak-skonfigurowac-ssh-w-raspberry-pi-bez](https://mikrokontroler.pl/2020/04/27/jak-skonfigurowac-ssh-w-raspberry-pi-bez-podlaczania-monitora/) podlaczania-monitora/

**oraz patrz ten opis:** [https://www.raspberrypi.com/news/raspberry-pi-bullseye](https://www.raspberrypi.com/news/raspberry-pi-bullseye-update-april-2022/)[update-april-2022/](https://www.raspberrypi.com/news/raspberry-pi-bullseye-update-april-2022/)

**UWAGA**: zanim przystąpisz do instalacji wg poniższego opisu musisz posiadać wiedzę z obsługi Linux.

Włącz Raspberry PI do swoje sieci domowej i poszukaj przydzielony adresy IP dla hotspota przy pomocy darmowego programu IP Scaner który pozwoli ci w łatwy sposób znaleźć podłączony hotspot w sieci domowej możesz go pobrać tu: [https://www.advanced-ip](https://www.advanced-ip-scanner.com/)[scanner.com](https://www.advanced-ip-scanner.com/)

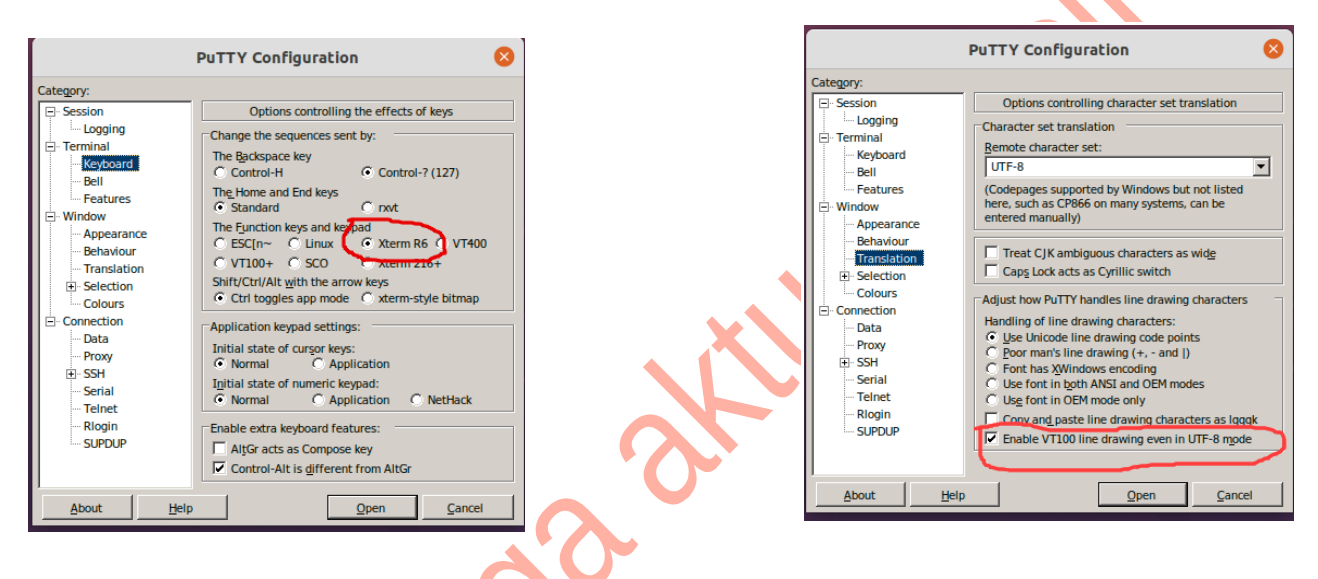

Użyj najnowszej wersji programu [PUTTY](https://www.chiark.greenend.org.uk/~sgtatham/putty/latest.html) pod MSWidnows (PUTTY to dostępny darmowy SSH Client) aby zalogować się via SSH do hotspota.

Ustaw program PUTTY wg zaznaczonych na czerwono pól na pokazanych wyżej obrazkach. Po ustawieniu tych opcji w zakładce session zapisz ustawienia jako default.

Ustawienia te pozwolą że klawisze funkcyjne będą prawidłowo działać w wielu programach np alsamixer.

**Pamiętaj kiedy robisz edycje plików tekstowych używaj darmowego programu [NOTEPAD++](https://notepad-plus-plus.org/downloads/) który pozwala zapisywać pliki ASCCII formacie poprawnych dla UNIX/Linux (tzn bez znaków ^M na końcu linii co robi zwykły notatnik w MSWindows)**

Aby przenosić pliki via WinSCP musisz ustawić konto do logowania się do Raspberry PI. W WinSCP w menu wybierz **Karty->Połączenia -> Menadżer połączeń**

Następnie wybrać "**Nowe połączanie**" wpisać w "**Nazwę hosta**" IP adres Raspberry

W "**Nazwa użytkownika**" wpisz **pi**

Wybierz "**Zaawansowane**" i z menu wybrać "**Zaawansowane**"

Następnie wybierz z "Środowisko" -> SFTP" i w "S**erwer SFTP**" zamiast "**Domyślny**" wpisać

#### **sudo su -c /usr/lib/sftp-server**

Zatwierdzić OK

Kliknąć na "**Zapisz**"

I można zalogować się na usera **pi** który ma uprawnienia **root**

## **Logowanie się via SSH (np. poprzez program Putty) do konsoli Raspberry PI:**

Zaloguj się użytkownikiem i hasłem, jakie ustawiłeś przy pierwszym ładowaniu systemu na przykład **pi**:

user: pi Hasło: raspberry Możesz zmienić hasło na nowe pisząc polecenie:

### **passwd**

Wprowadź stare hasło i następnie wprowadź nowe.

Przejdź do trybu użytkownika **root** pisząc polecenie **sudo -s**

Ustawiamy na stałe, możliwość zalogowania się poprzez SSH pisząc polecenia:

 **systemctl enable ssh systemctl start ssh**

Możesz ustawić strefę czasową i językowa poprzez konfiguracje:

### **raspi-config**

Patrz opcje w menu: "Localisation Options" następnie "TimeZone" Wybrać "Europe" i następnie "Warsaw". W opcji "Locale" zaznaczyć "pl PL.UTF-8"

Po zapisaniu ustawień następnie blokujemy wewnętrzną kartę dźwiękową RPI i ustawiamy kartę dźwiękową USB na index 0

Zrób edycje pliku alsa.conf

## **nano /etc/modprobe.d/alsa-usb.conf**

Wpisz poniższą zawartość:

 **options snd\_usb\_audio index=0 options snd slots=snd\_usb\_audio**

Zapisz plik Następnie zrób edycje pliku blacklist-bcm.conf

**nano /etc/modprobe.d/blacklist-bcm.conf**

Wpisz do pliku: **blacklist snd\_bcm2835**

Zapisz plik.

Sprawdź w pliku /boot/config.txt czy masz tak ustawione jak poniżej opcje **# Enable audio (loads snd\_bcm2835) dtparam=audio=off [pi4] # Enable DRM VC4 V3D driver on top of the dispmanx display stack dtoverlay=vc4-kms-v3d,noaudio**

chodzi o "**dtparam=audio=off**" i "**dtoverlay=vc4-kms-v3d,noaudio**" w [pi4] (jeśli brak tej linii to dopisz ją). Tak powinny te linie wyglądać jak wyżej podano. Zrób restart systemu i sprawdź poleceniem, czy jest widziana karta dźwiękowa na USB z indexem 0:

**cat /proc/asound/cards**

root@raspberrypi:/home/pi# cat /proc/asound/cards 0 [Device ]: USB-Audio - USB PnP Sound Device C-Media Electronics Inc. USB PnP Sound Device at usb-0000:01:00.0-1.3, full spe

#### **Aktualizacja systemu i instalacja pakietów**

Aby zaktualizować system i zainstalować pakiety niezbędne oraz założyć użytkownika svxlink pod którym będzie uruchomiony program SVXLink należy uruchomić polecenia:

 **sudo -s cd /opt wget http://www.fm-poland.pl/files/install-pkg-rpi.sh chmod 0755 install-pkg-rpi.sh Uruchom: /opt/install-pkg-rpi.sh**

Po zakończeniu instalacji pakietów musisz wpisać w pliku /etc/sudoers następującą linię: **svxlink ALL=(ALL:ALL) NOPASSWD**

oraz sprawdzić czy użytkownik svxlink jest dopisany do grup: dialout, audio i gpio w pliku /etc/group

 audio:x:29:pi,svxlink dialout:x:20:pi,svxlink gpio:x:997:pi,svxlink plugdev:46,pi,svxlink

jeśli jest grupa gpio to svxlink też powinien być dopisany w podobny sposób jak powyżej w audio,dialout,plugdev grupach

#### **Kompilacja i instalacja svxlink**

Aby zainstalować aktualną wersje svxlink wykonaj poniższe polecenie:

 **sudo -s cd /opt wget http://www.fm-poland.pl/files/install-svx.sh chmod 0755 install-svx.sh Uruchom:**

 **/opt/install-svx.sh**

Pobierz przykładową konfiguracją svxlink user.conf oraz inne pliki wstępnie skonfigurowane do FM POLAND

Uruchom następującą komendę, aby pobrać cały pakiet:

```
 sudo -s
   cd /opt
   wget http://www.fm-poland.pl/files/install-rpi.sh
    chmod 0755 install-rpi.sh
Uruchom:
   /opt/install-rpi.sh
```
Jeśli budujemy hotspota to należy skorzystać z przykładowej konfiguracji o nazwie /etc/svxlink/svxlink\_user.conf

Należy skopiować go na nazwę svxlink.conf wykonując polecenia

```
 cd /etc/svxlink
 sudo cp svxlink_user.conf svxlink.conf
```
W przypadku przemienników mamy przykłady konfiguracji:

**svxlink rpt duplex.conf** (dla trybu Duplex kiedy syxlink jest programowym kontrolerem)

**svxlink rpt simplex.conf** (dla trybu Simplex używamy tego trybu, kiedy chcemy podłączyć komputer z svxlink do fabrycznego przemiennika lub przemiennika zbudowanego na 2xGMxxx itp. + kontroler np. MicroSat RPTC)

Wybraną wersje przykładową musisz skopiować na nazwę **svxlink.conf** w katalogu **/etc/svxlink**

Poszukaj na stronie FM POLAND więcej informacji dotyczące podłączenia fabrycznych przemienników do svxlinka

Zrób edycje pliku svxlink.conf i wprowadź zmiany w [ReflectorLogic] oraz w [SimplexLogic] oraz [Rx1] i [Tx1]

 **cd /etc/svxlink sudo nano /etc/svxlink/svxlink.conf**

W części [SimplexLogic] musisz wpisać swój znak w CALLSIGN= zamiast N0CALL **[SimplexLogic] TYPE=Simplex RX=Rx1 TX=Tx1 CALLSIGN=N0CALL**

# **Aby otrzymać konto na FM POLAND na stronie FM POLAND w menu "Kontakt" znajdziesz stosowane informacje**

Bez tych danych nie podłączysz się do SVXReflectora swoim Hotspotem FM. Otrzymane dane wpisuje się w części [ReflectorLogic] w pliku konfiguracyjnym svxlink.conf.

**[ReflectorLogic] TYPE=Reflector HOSTS=reflector.fm-poland.pl,reflector.fm-poland.pl.noip.pl HOST\_PORT=5295 CALLSIGN="N0CALL" AUTH\_KEY="My\_PASSWORD"**

Zwróć uwagę na reguły używanych znaków do zalogowania się do FM POLAND który wpisujesz w pole **CALLSIGN**

- **ZNAK** Hotspot osobisty (domowy) bez SSID, kolejny hotspot osobisty ma SSID: N1, -N2 itd (N oznacza Node)
- **ZNAK-GW** Połączenie bez portu radiowego przejście np do EchoLink (Link GW) itp.
- **SRxxx** Przemiennik z wejściem radiowym

W części [ReflectorLogic] wpisz w MONITOR TGS jakie inne dostępne TalkGroup będzie monitorował hotspot

## **MONITOR\_TGS=112+++,2600**

**Zwróć uwagę na konfiguracje w części [Rx1] i [Tx1] gdzie definiuje się komunikacje dla PTT i metodę otwarcia blokady szumu w zależności od użytego interfejsu. Patrz [http://www.fm](http://www.fm-poland.pl/kontrola-otwarcia-odbiornika-w-svxlink/)[poland.pl/kontrola-otwarcia-odbiornika-w-svxlink/](http://www.fm-poland.pl/kontrola-otwarcia-odbiornika-w-svxlink/)**

Plik o nazwie **node\_info.json** który znajduje się w katalogu /etc/svxlink/ pełni ważna rolę informacyjną o podłączonym node do sxreflectora FM POLAND między innym do wyświetlania na dashboard w wykazie podłączonych nodów oraz na mapie FM POLAND. Aby go skonfigurować patrz na opis na stronie: [http://www.fm-poland.pl/plik-node\\_info-json/](http://www.fm-poland.pl/plik-node_info-json/)

Po zapisaniu ustawień svxlink musimy aktywować pliki aby svxlink startował po uruchomieniu systemu:

#### **sudo -s**

## **systemctl enable svxlink.service systemctl start svxlink.service**

Możesz sprawdzić plik **/var/log/svxlink** gdzie zobaczysz log z uruchomienia svxlink Sprawdź, czy nie ma błędów w tym logu, które mogą pojawić się podczas uruchomienia svxlink.

#### **Polecenia, które warto znać:**

Zatrzymanie svxlink: **sudo systemctl stop svxlink**

Uruchomienie svxlink: s**udo systemctl start svxlink**

### **Ustawienia wstępne karty dźwiękowej**

W przypadku każdego radia itp należy dobrać indywidualnie poziomy audio. Uruchom program alsamixer poleceniem:

#### **sudo -s alsamixer**

Naciśnij klawisz F3, aby wyświetlić opcje wyjścia. Używając TAB, strzałka w górę, w dół, w prawo, w lewo do nawigacji oraz klawisz M lub spacja do włączania / wyłączania. Wyłącz wszystkie inne ustawienia lub ustaw je na 0. Następnie naciśnij klawisz F4 aby wyświetlić opcje wejścia i ustaw optymalnie poziom wejścia mikrofonowego. Nie używaj

włączonej opcji AGC.

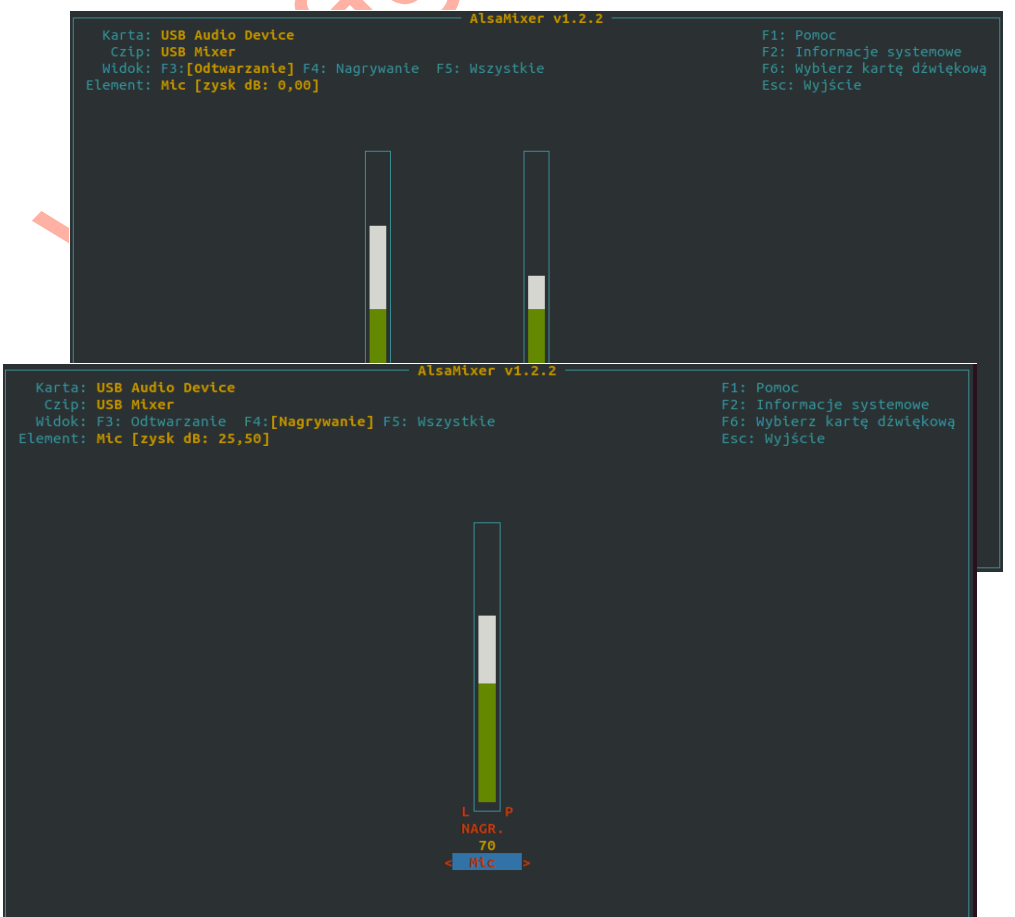

Zapisz ustawienia poleceniem:

#### **sudo alsactl store**

Aby sprawdzić jakość i głośność naszego audio należy skorzystać z dostępnego w svxlinku trybu ECHO/PARROT/PAPUGA. Ten tryb aktywujesz kodem **DTMF 1#** Po zgłoszeniu się tego trybu możesz nadawać do hotspota i po zakończeniu transmisji hotspot zrobi retransmisje odebranego audio. Wyjście z trybu ECHO/PARROT/PAPUGA kod **DTMF #**

## **Automatyczne wyłączanie svxlink miedzy 23:30 a 6:00**

W pliku /etc/cron.d/svxlink jest ustawione, że program svxlink jest zatrzymywany o 23:30 i następnie o 6:00 ponownie uruchamiany, Jeśli chcesz to wyłączyć należy zakomentarzować linie (postawić znak # na początku wiersza) zatrzymujące i uruchamiające svxlink o wskazanych godzinach

### **Zasilacze**

Zwróć szczególną uwagę na zasilacz. Przeczytaj uwagi na stronie: <http://www.fm-poland.pl/zasilacze-do-komputerow-raspberry-pi-orange-pi-zero-itp/>

## **Używanie GPIO w komunikacji z interfejsem**

SVXlink pozwala nam używania biblioteki libgpiod do komunikacji z szyną GPIO. Kiedy używamy libgpiod (wymagana instalacja llibgpiod2 libgpiod-dev przed kompilacją svxlink) w pliku /**etc/svxlink/gpio.conf nie podajemy żadnych numerów gpio w zmiennych w tym pliku.** 

Mapowanie numerów GPIO z nazwami otrzymamy pisząc komendę:

### **sudo gpioinfo**

Może być wymagana instalacja pakietu:

**sudo apt install -y gpiod**

W svxlink.conf w [Rx1] mamy definicje: **SQL\_DET=GPIOD** SQL\_GPIOD\_CHIP=**gpiochip0** # GPIO 19, RPI PIN numer 35 **SQL\_GPIOD\_LINE=19**

oraz w [Tx1] **PTT\_TYPE=GPIOD** PTT\_GPIOD\_CHIP=**gpiochip0** # GPIO 5, RPI PIN numer 29 **PTT\_GPIOD\_LINE=5**

Numery GPIO odnoszą się do schematu: [http://www.fm-poland.pl/schemat-interfejsu](http://www.fm-poland.pl/schemat-interfejsu-raspberry-pi-anyradio/)[raspberry-pi-anyradio/](http://www.fm-poland.pl/schemat-interfejsu-raspberry-pi-anyradio/)

Poniżej nazwy i numery GPIO używane w **GPIO\_SQL\_PIN, PTT\_PIN (pisane małymi literami ) oraz** umiejscowienie ich an szynie RPI:

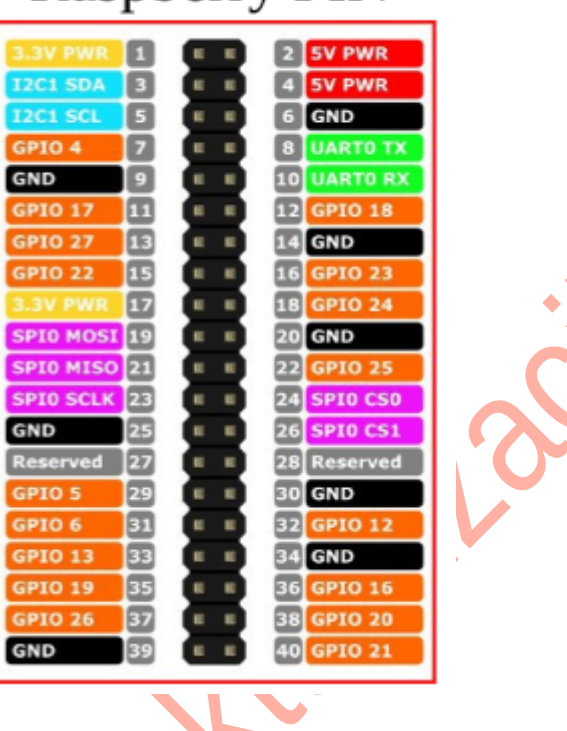

# Raspberry PIN

*Autor publikacji nie ponosi odpowiedzialność za wykorzystane rozwiązanie i wynikajcie z niego skutków.*